# T NORTHAMPTON<br>J SCHOOL FOR GIRLS

Respect for Self | Respect for Others | Respect for Learning

## **Provision Map Guidance Document**

#### <span id="page-1-0"></span>**Contents**

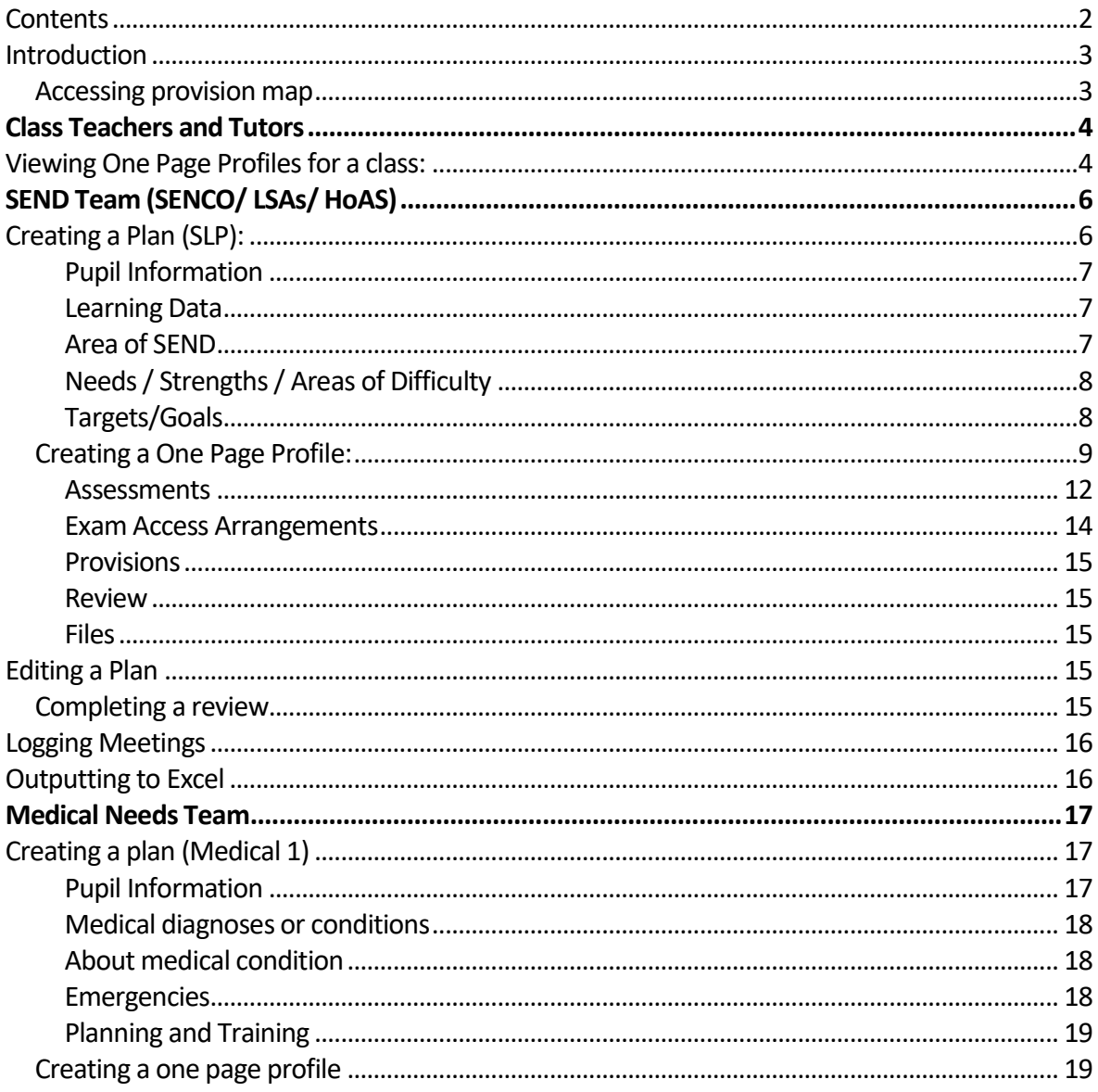

#### <span id="page-2-0"></span>**Introduction**

This guidance document provides all of the information you need to access and successfully use Provision Map, our one stop shop for all of the SEND information and medical plans at NSG. This is a vital cog in our SEND developments to ensure we are meeting our statutory responsibilities , meeting the needs of students and communicating effectively.

There are 2 main parts to Provision Map: Plans and One Page Profiles (passports). However, we will also utilise this platform for round robins, reviews and meeting logs. In addition, Provision Map will also provide parents/carers with live access to their child's SEND information.

**The majority of teaching and associate staff will only ever utilise the One Page Profiles (passports).** Here, the aspects of the previously used Student Learning Plans (SLP) that were used to inform planning and delivery are collated into a one page, easy to read and sort format.

The plans will sit behind this and will be used and updated by the SEND, data, exams and inclusion teams as necessary to meet the needs of individual students.

We believe that Provision Map will provide a coherent, co-ordinated, easy to use platform that will enhance your ability to support our students and reduce workload. We will continue to review Provision Map and would welcome any feedback and suggestions as to how we can improve our processes.

#### <span id="page-2-1"></span>**Accessing provision map**

The link to provision map can be found in the Staff Remote Links

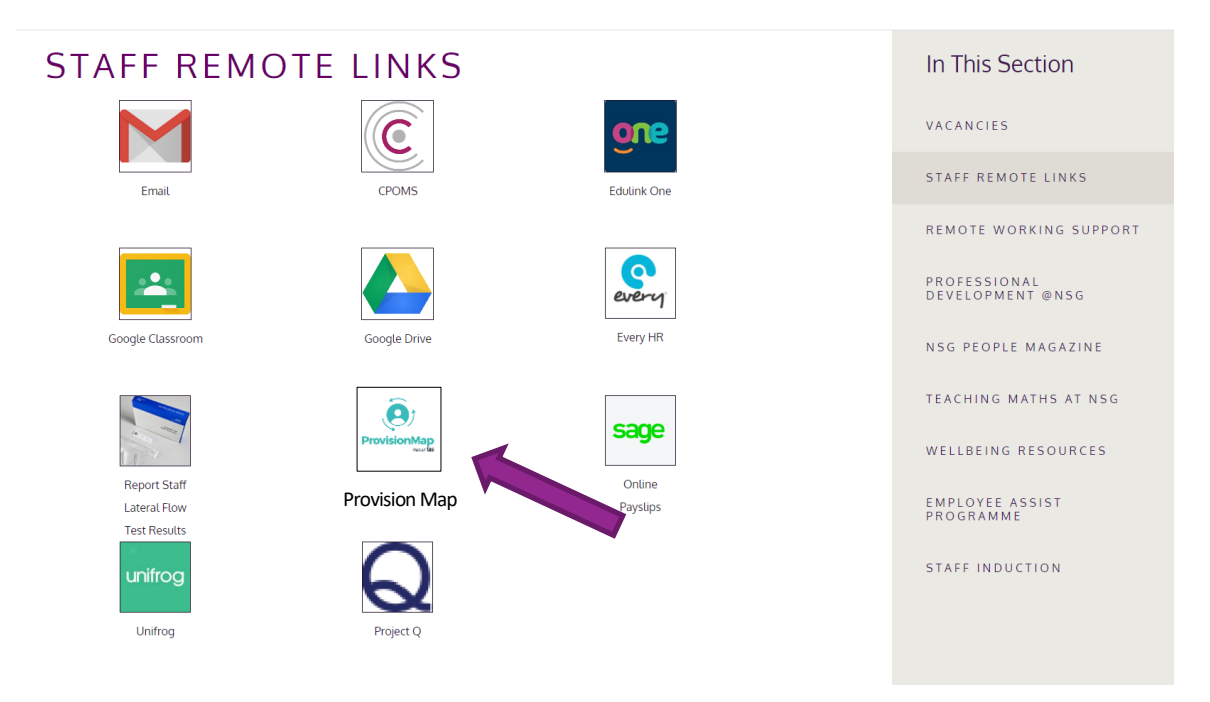

For your first log-in you should have received an email which allows you to set your own password.

## <span id="page-3-0"></span>**Class Teachers and Tutors**

#### <span id="page-3-1"></span>**Viewing One Page Profiles (passports) for a class:**

- On the heading bar click "Print centre" **Provision Map**  $\widehat{O}$
- Click "Deselect all"
- Then tick "include passports" *only include passports should now be ticked*

**Recommended;** Switch to "Combine all documents into one file"

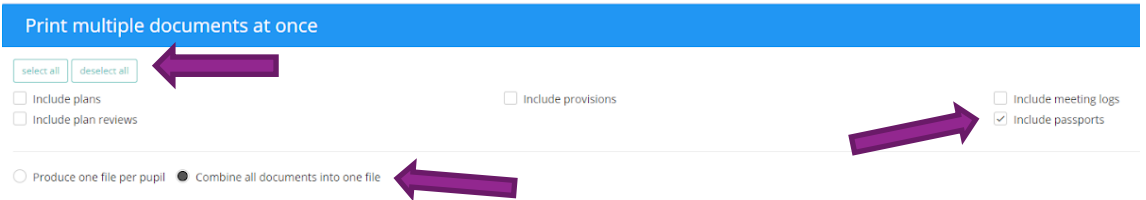

Use "search by tutor group" or "search by lesson" to filter out any unneeded profiles. Click "select all" (*lower right corner*) to select every available profile for that class Then click print

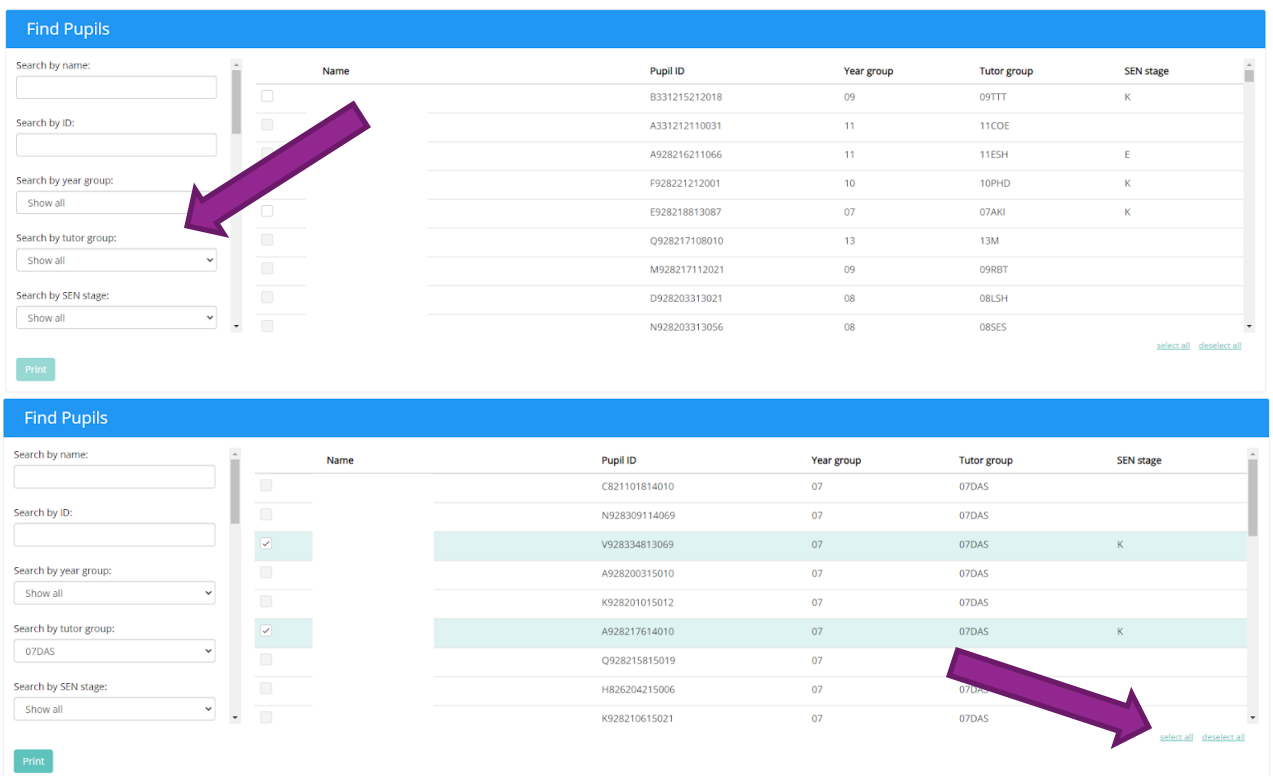

You'll find a downloaded pdf which contains the One Page Profile (OPP) for each student who has an additional need in your class, including information about them, their needs, and the strategies you should use to help them achieve their best results in your lessons.

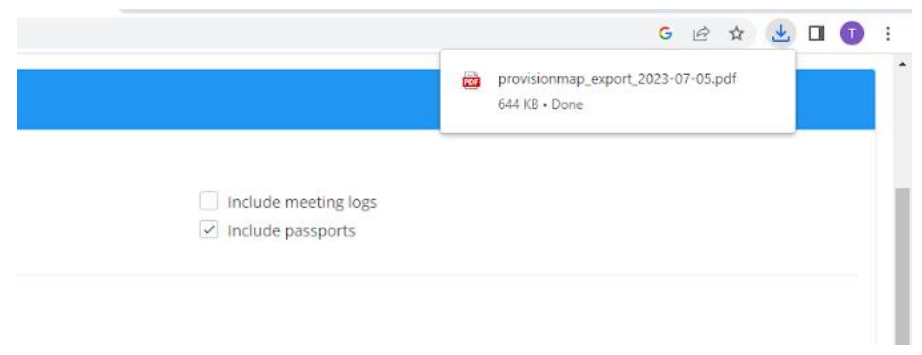

## <span id="page-5-0"></span>**SEND Team (SENCO/ LSAs/ HoAS)**

#### <span id="page-5-1"></span>**Creating a Plan (SLP):**

● Heading bar - hover over "Plans" - click "Create a plan"

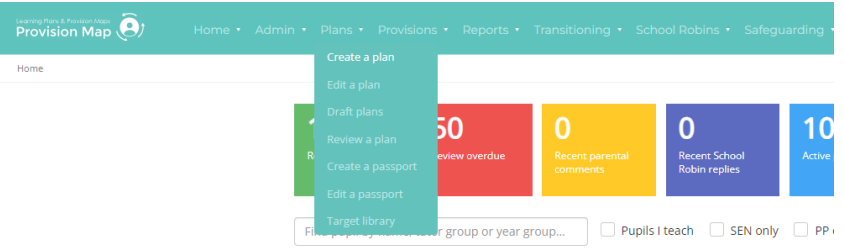

● Find student by searching name or using any of the other filters

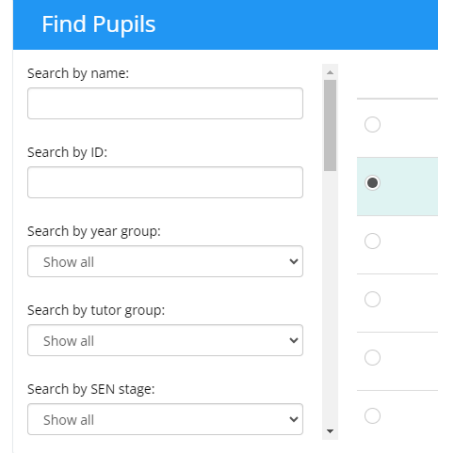

- Select the student and a list of plan templates will be displayed under the students section.
- Pick the plan you'd like to make. For an SLP click "Create" next to "Student Learning Plan".

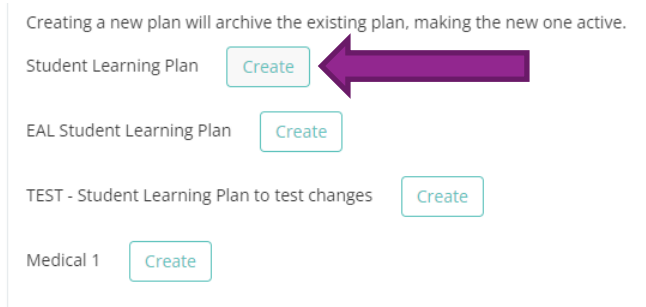

You will now be in the **student learning plan editor**.

#### <span id="page-6-0"></span>*Pupil Information*

First set the Teacher to the form tutor (initials should be written above) by using the dropdown box and search bar and set the start date to the current date or original start date of the SLP.

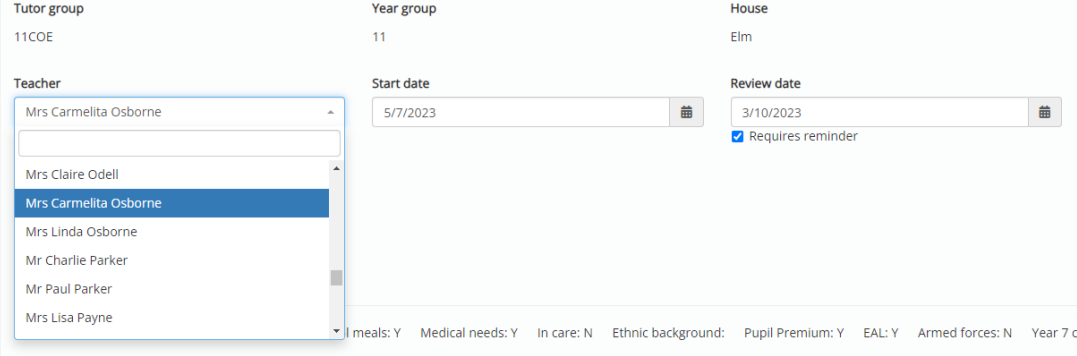

#### <span id="page-6-1"></span>*Learning Data*

Set the SEN range from th[e West Northants Council SEND Ranges document \(](https://www.northamptonshire.gov.uk/councilservices/children-families-education/SEND/local-offer/Documents/WNC%20-%20Guide%20to%20the%20Special%20Educational%20Needs%20and%20Disabilities%20Ranges,%202022%20(PDF%203MB).pdf)should be between 2 and 5) to the appropriate value

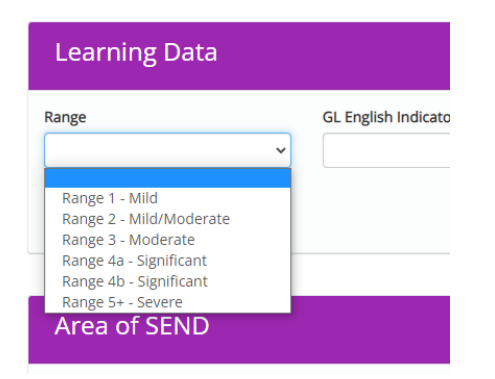

#### <span id="page-6-2"></span>*Area of SEND*

- First four boxes are the four areas of SEN use the dropdown box to select yes for the areas that are needed.
- For areas that are not needed please leave them blank (do not select 'No').

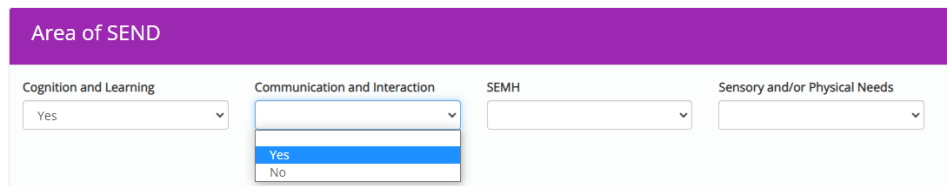

● Then list the needs in order of priority - starting with the most concerning need in "Primary need" then working your way through.

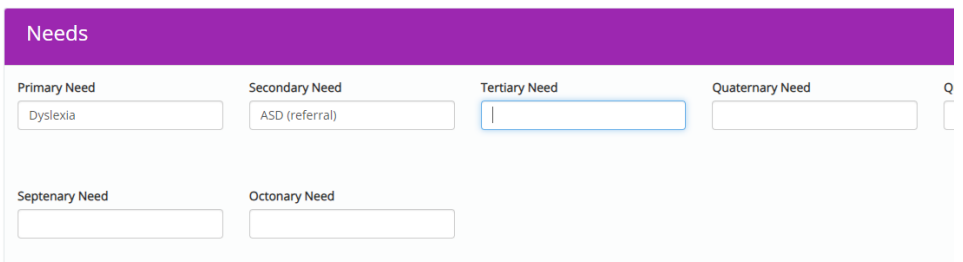

*Its best to write "Severely Dyslexic" or "Severe Dyslexia" as "Dyslexia – Severe", this way if looking at the spreadsheet version everyone with Dyslexia can be found together more easily*

#### <span id="page-7-0"></span>*Needs / Strengths / Areas of Difficulty*

This section will not appear on the print of the plan *However, the box under areas of difficulty will appear in provision map in the plans section where is says "areas of concern", so you can use this box as a small description of the plan only if you want to.*

#### <span id="page-7-1"></span>*Targets/Goals*

- Add targets either by adding a pre-existing target from the library
- Different *Targets can be added to the library if they don't already exist and are going to be used a lot by going to:*
	- *Heading bar - hover over "Plans" - click "Target library"), by choosing an area of concern then a sub-area of concern and searching for your target.*

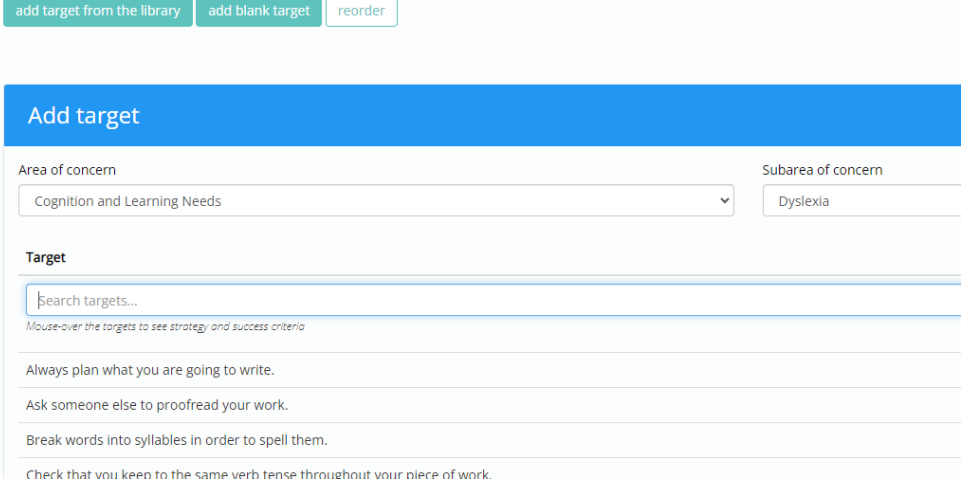

● If the target you want is not there you can make a custom target just for this plan by clicking *'add blank target***'** then editing each section yourself.

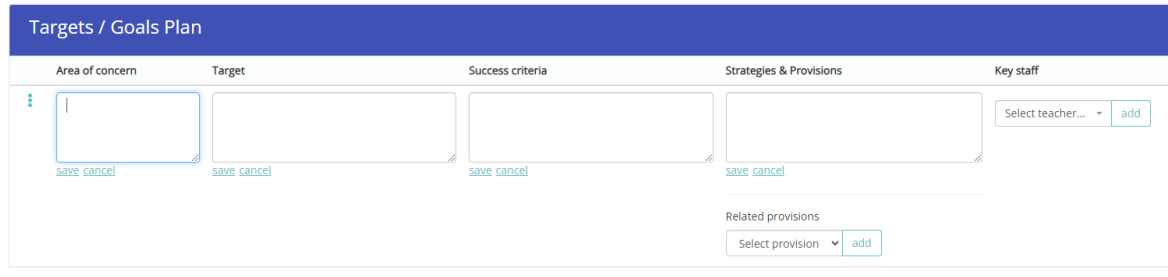

- *Remember to press save after editing a box.*
- Each target can also be assigned to provisions and/or teachers by using the dropdown box. (provisions will only appear if the student is assigned to a provision already)
- *Remember to press add after selecting the provision/teacher.*

Targets are checked in reviews - so if you would like to set a deadline for the targets where you'll do a review, use the "review date" box in the pupil information section.

The reviews due number should signal on the home screen. In the Reviews due soon/Reviews Overdue box.

#### <span id="page-8-0"></span>**Creating a One Page Profile:**

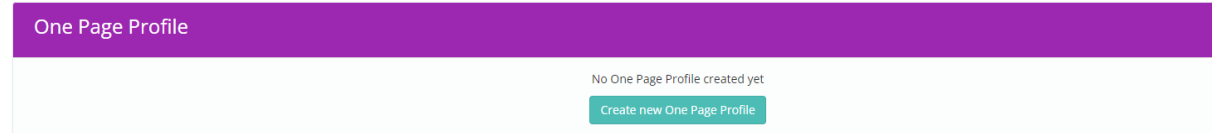

Again, first, set the Teacher to the form tutor (initials should be written above) by using the dropdown box and search bar.

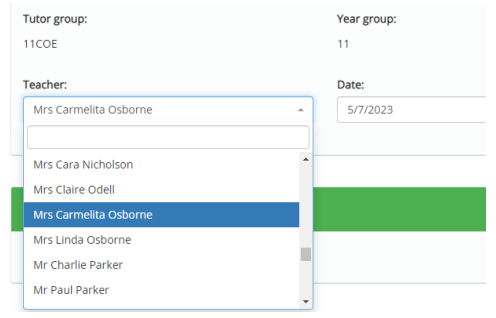

#### *All about me*

Use this box to write a little about the pupil - their likes, and dislikes, goals, and hobbies. This may be something you get the pupil to do themselves or something you go through with them. Try to avoid adding information that would be repeated later i.e. needs, teaching preferences, teaching strategies.

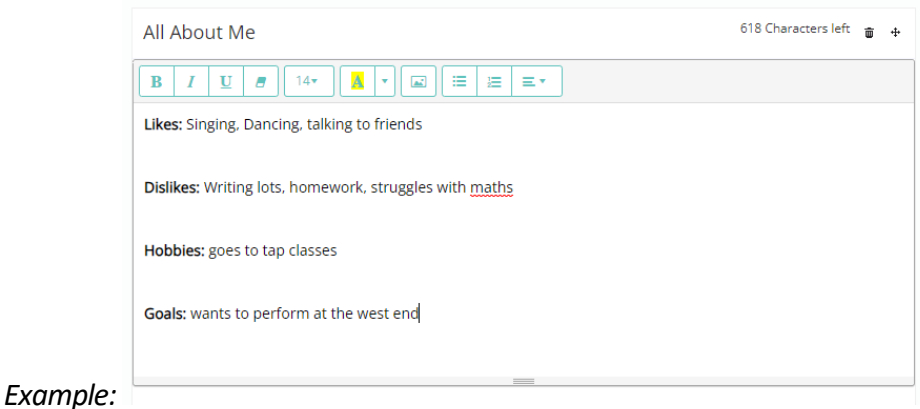

#### *SEN Areas of need*

List entry of SEN needs add one need per box, use the same information as plan - maybe add a small description if the need is likely to be unobvious to the teacher

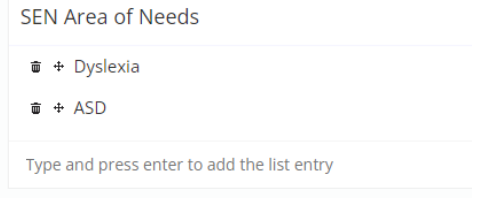

#### *Strengths/Needs*

- Format by "**Strengths**" followed by bullet point list it may be appropriate to ask their tutor to complete the 'All About Me' / 'Strengths' sections.
- Then "**Needs Summary**" followed by bullet point list

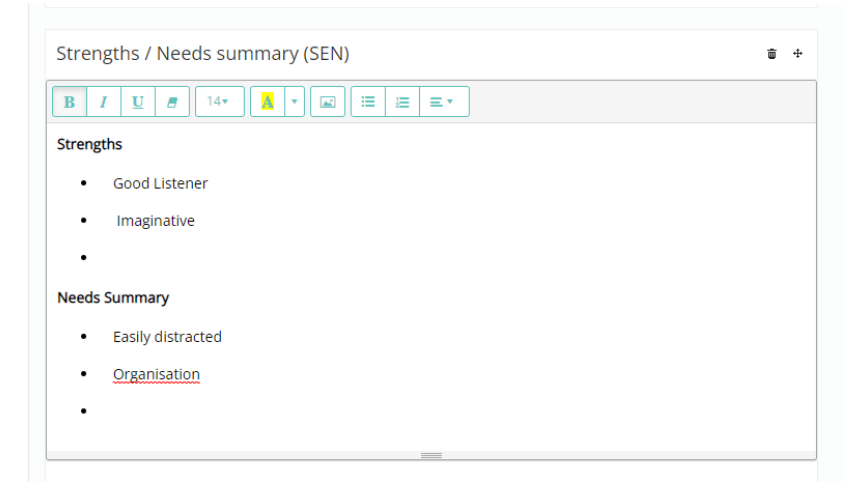

Strengths should include what they're good at whether it's:

- a skill "Likes/Good at creative tasks", "Good vocabulary",
- a subject they like/wanting to improve in "Wants to get better at maths"
- or just something about them that is positive to their overall character for example: "Ready to ask for help", "Sociable", "Good / supportive friendship group", "Thoughtful and kind".

Needs should cover what they struggle with:

- How does their need actually affect their learning ability?
- Are there particular places they need to work on?

#### *Organisational strategies*

Any wider, whole school strategies:

- Specific seating plan / check in: Where should they sit? Do they need priority check in?
- Is the room bright enough? Too bright?
- EAA do they need paper modifications, extra time etc this will be needed here so teachers can gather evidence (it would probably be good to say if evidence needs to be gathered).
- Passes fidget toys, timeout pass etc
- Laptop
- Any out of lesson sessions interventions in reading/numeracy/literacy
- Do they have small group work or are LSAs required

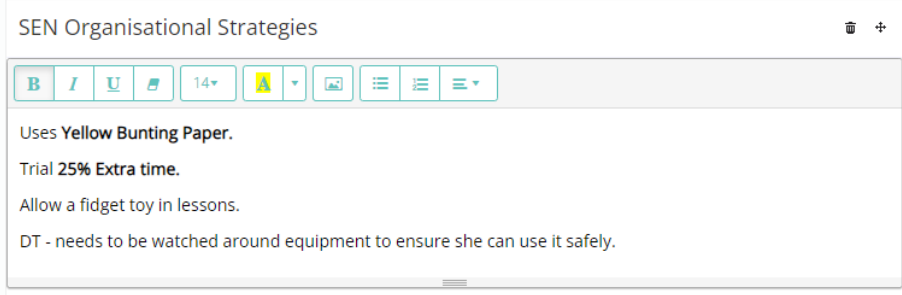

#### *Planning and delivery strategies*

For in lessons and when planning lessons:

- Should any extra printing be done before the lesson?
- How should instruction be given to them?
- Do they need anything changing specifically for them sheets/handouts etc?
- What are the noise levels like in the class?

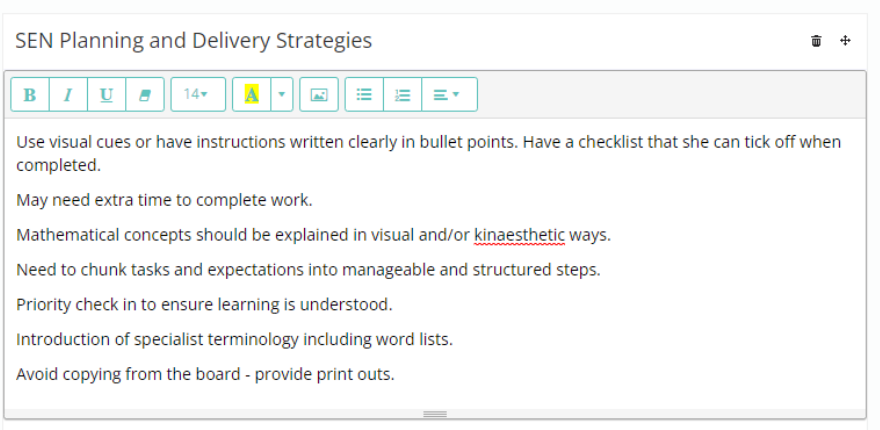

#### *Extra notes*

- If you run out of character when writing new tiles can be added click "add text tile"
- If it is for a longer needs summary just name it "needs summary" and move it to after "strengths/needs"
- If it is for more strategies: name it "strategies continued" and move it so it's just after the strategies box it is continuing from
- To move the tiles, click and drag the move icon at the top of the box

You can check to see how the profile will look by pressing "print" in the top right corner

Once you're done click publish and go back to the plan (it might have opened another tab or if it hasn't you can just press back)

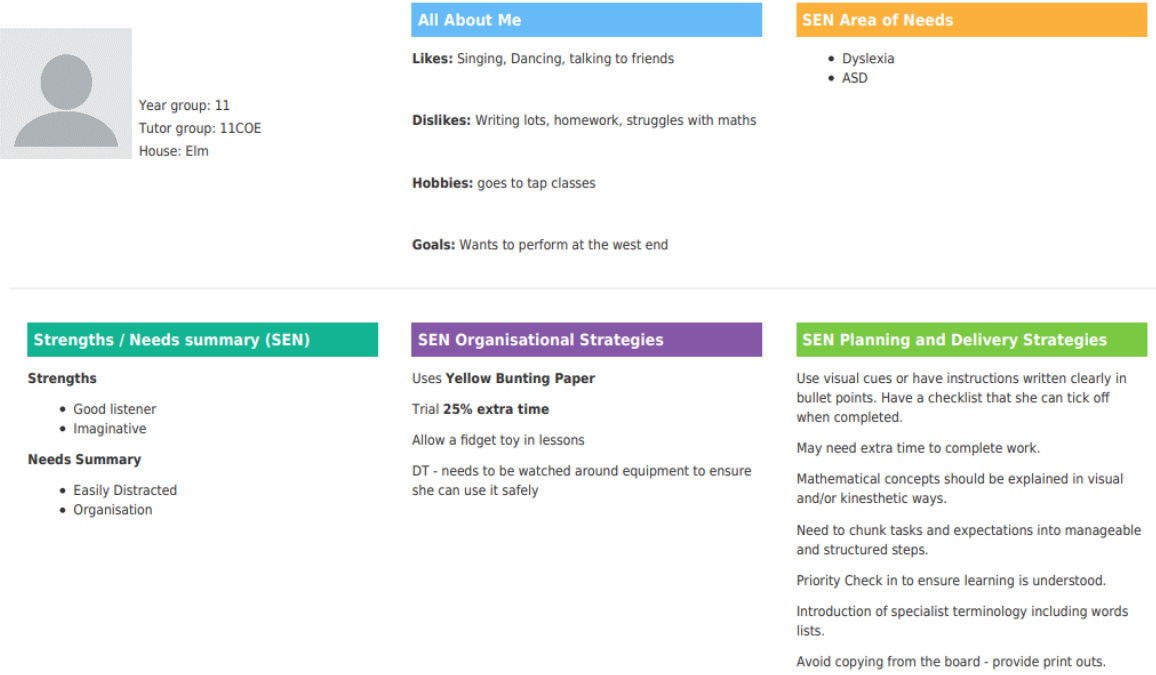

#### <span id="page-11-0"></span>*Assessments*

The inclusion teams for literacy and numeracy will be responsible for completing the reading age assessments part of the Plan.

Reading age - Has prefilled dates.

- Backfill in the latest tests if they've done any already
- After each series of retest / updates ensure that Provision Map is updated.

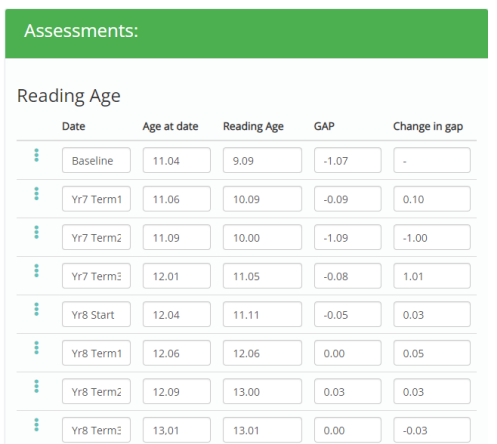

Exact and recall - If they've already done an exact and recall assessment add marks in here click new row to add any new results if they do a retest

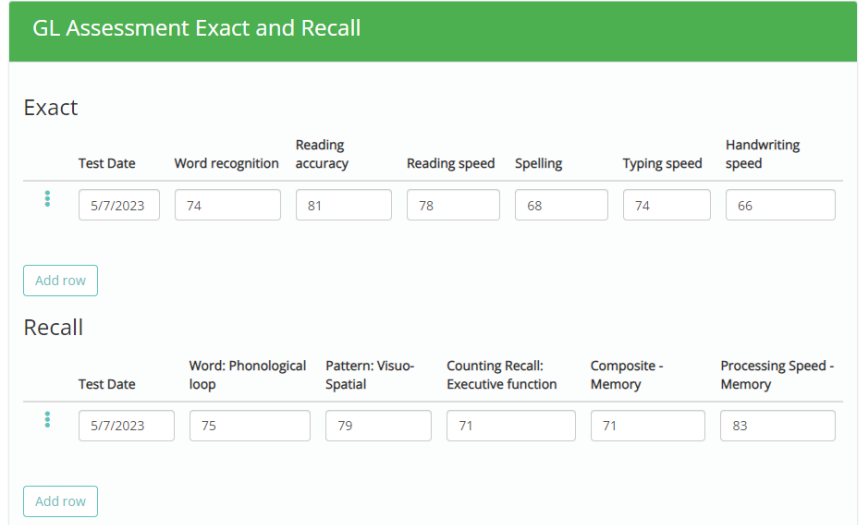

#### <span id="page-13-0"></span>**Exam Access Arrangements**

This is the information that is required to be completed on the Form 8 to ensure we have collated sufficient evidence.

- Historical difficulties can be added on arrival from primary school and updated throughout KS3.
- Current difficulties should be added from round robin information and updated as necessary to provide the current picture.
- Normal way of working should include the strategies from the OPP as well as any EAA that are being trialled.

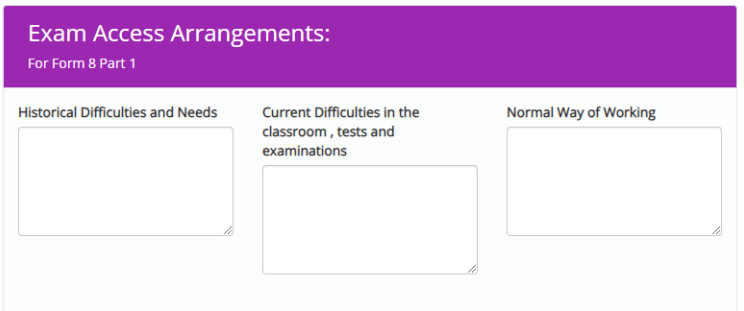

#### Set yes for each EAA that is needed. Leave blank for EAAs that are not needed

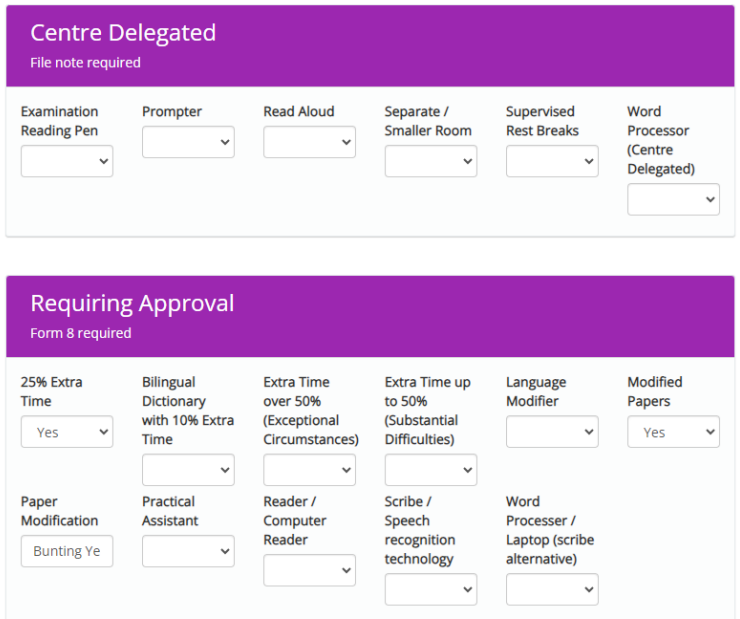

For students pre-yr10 use trial in the drop down for 25% extra time

If any EAAs are selected set each of the evidence boxes to no for the forms that are needed *it'll say in the sections above which forms are actually needed* (this includes when 25% is on trial)

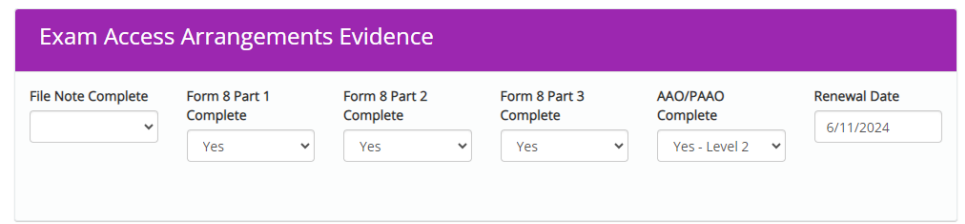

#### <span id="page-14-0"></span>**Provisions**

Interventions should be added from the provisions side - if you're adding students to preexisting provisions go to the provisions section and edit the provision you need to add the pupils If the provision is set up with them in it, the provision should automatically appear on their plan.

#### <span id="page-14-1"></span>*Review*

Count SLP creation as a review add first box to table and fill in latest review For future reviews see completing a review section.

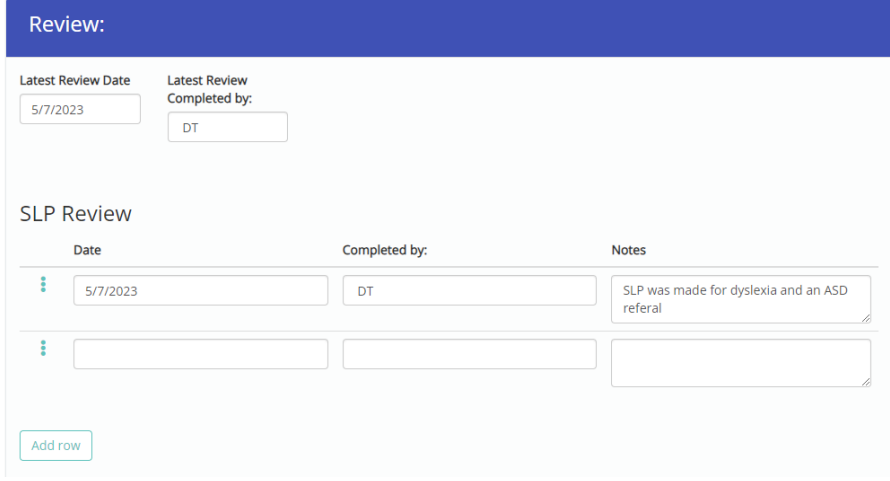

#### <span id="page-14-2"></span>*Files*

Upload any extra files here

#### <span id="page-14-3"></span>**Editing a Plan**

After any editing, please update the box in the reviews section to contain what the update included and when it was

#### <span id="page-14-4"></span>**Completing a review**

A review on provision map looks at the targets set in the plan and what the outcome from them has been.

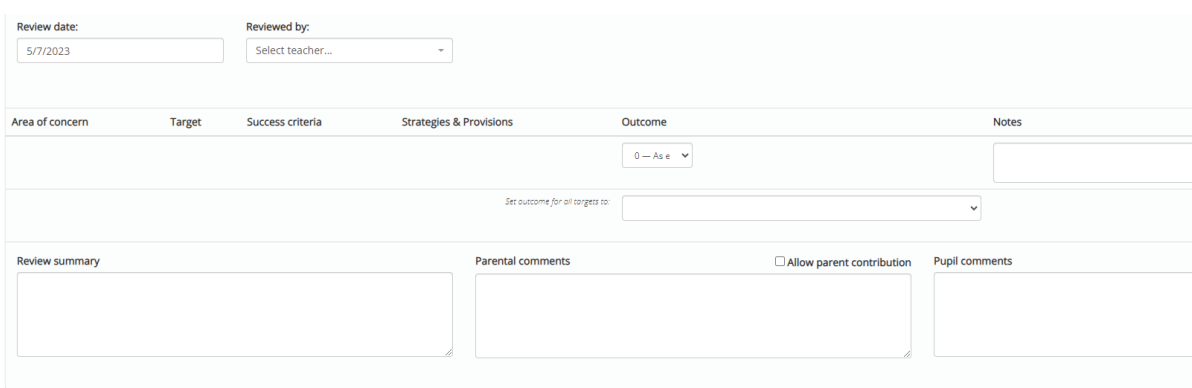

#### <span id="page-15-0"></span>**Logging Meetings**

- Any contact with parents phone, email, in-person (Currently only parents of pupils with SEN) should be recorded in the meeting log
- **Admin → Meeting logs → Add new log**

#### <span id="page-15-1"></span>**Outputting to Excel**

● Heading bar - hover over "Reports" - click "Full provisions"

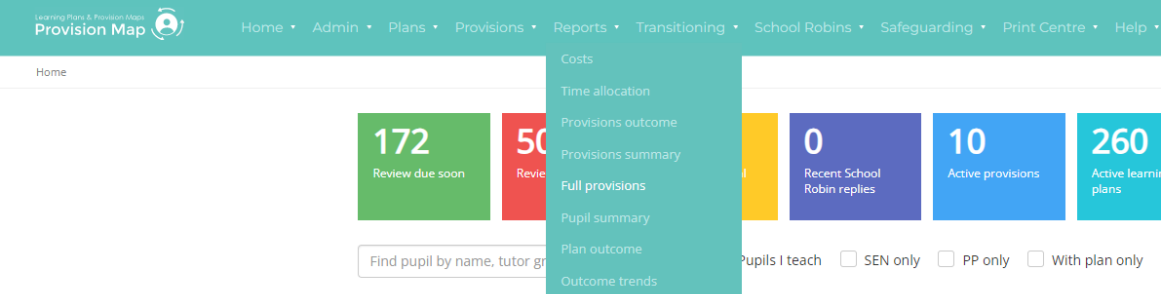

● Tick "include custom fields" then click "Export to Excel"

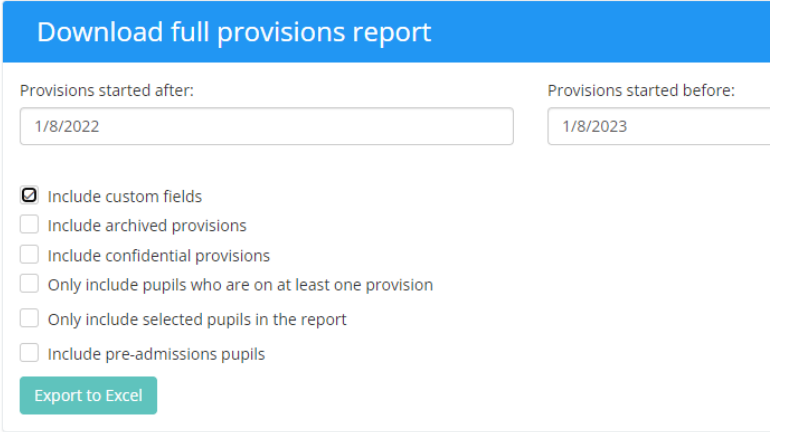

● In the excel spreadsheet you can sort/filter by almost any of the boxes that have been filled out in the **plan** including: year, SEN stage, area of SEN, primary need, etc.

## <span id="page-16-0"></span>**Medical Needs Team**

#### <span id="page-16-1"></span>**Creating a plan (Medical 1)**

● Heading bar - hover over "Plans" - click "Create a plan"

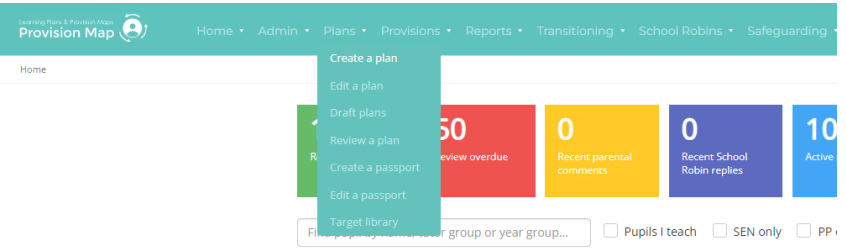

● Find student by searching name or using any of the other filters

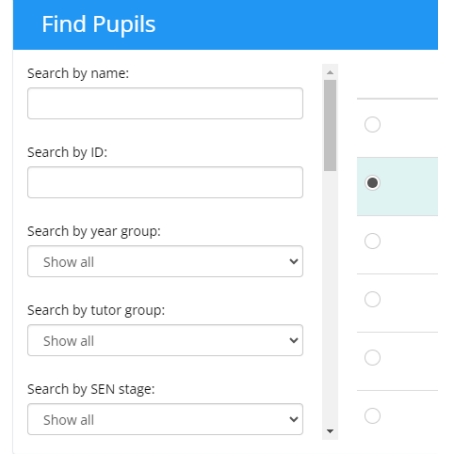

- Select the student and a list of plan templates will be displayed under the Find Pupils section.
- Pick the plan you'd like to make. For an SLP click "Create" next to "Medical 1".

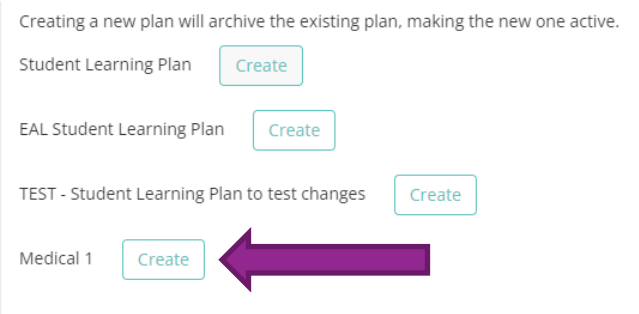

#### <span id="page-16-2"></span>*Pupil Information*

First set the Teacher to the form tutor (initials should be written above) by using the dropdown box and search bar.

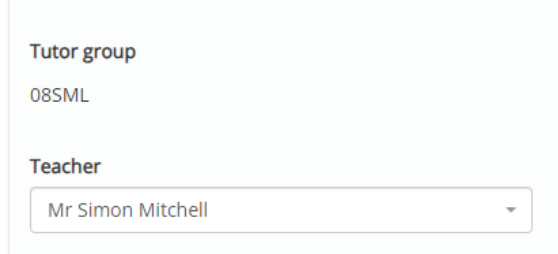

#### <span id="page-17-0"></span>*Medical diagnoses or conditions*

Add their medical 1 condition (e.g. EpiPen - Nut allergy or Diabetes - Type 1) and any other medical condition they have in the box below. Do they have any daily care requirements?

Do they have any equipment and/or medication?

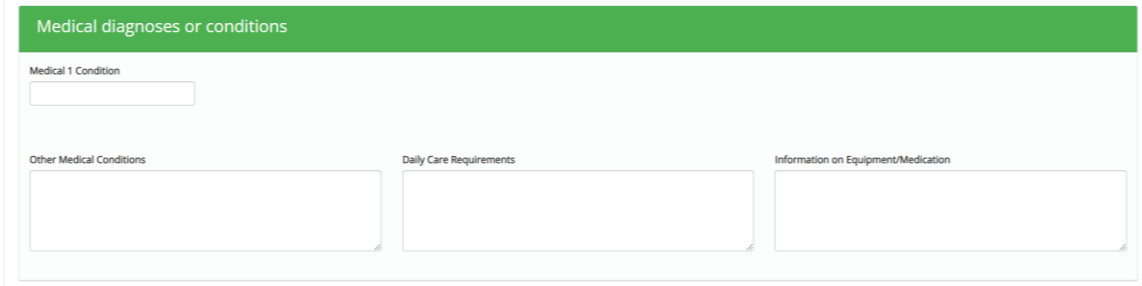

#### <span id="page-17-1"></span>*About medical condition*

This section contains some general information about the medical need.

Firstly, what is the need (so could be "Anaphylaxis & EpiPen Carrier" or "Diabetes (Type 1)" For many needs there will be a pre-written description of the need, common symptoms and general treatments. These should be added and then edited to suit the specific student as and when possible.

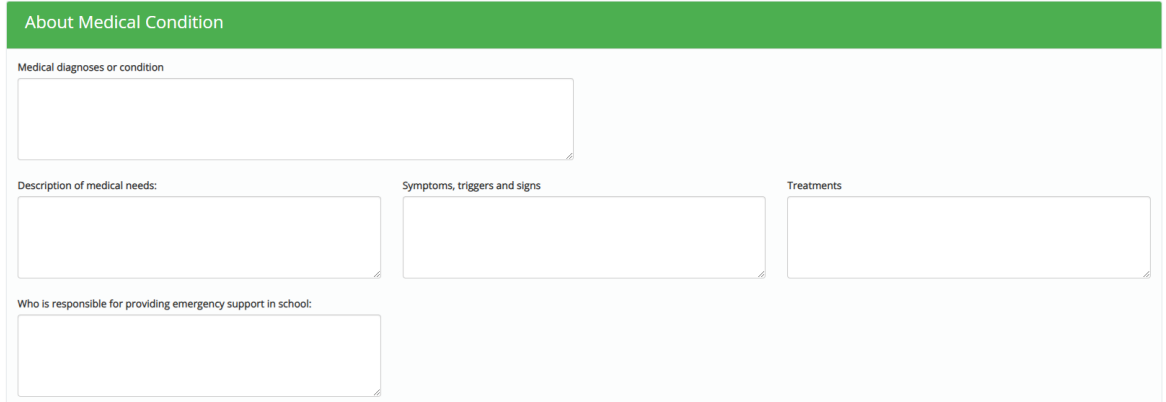

#### <span id="page-17-2"></span>*Emergencies*

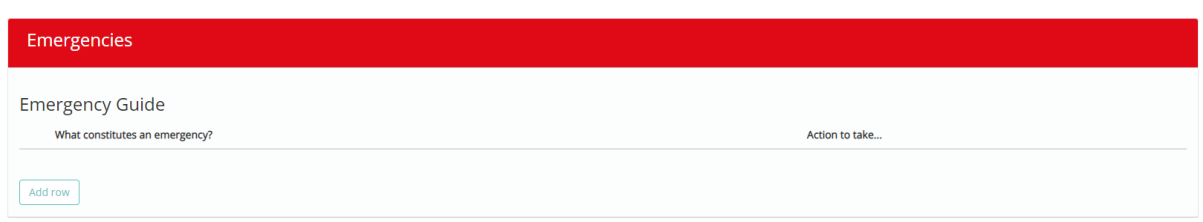

#### <span id="page-18-0"></span>*Planning and Training*

Who has developed the medical 1 plan goes into the "plan developed with:" box. This is likely to be Student/Parent/SENCO/Emergency support/Dr (add doctors name)

Which staff has undertaken any training related to this. Are there staff with specific training to this need? Could first aiders be needed in an emergency for this need?

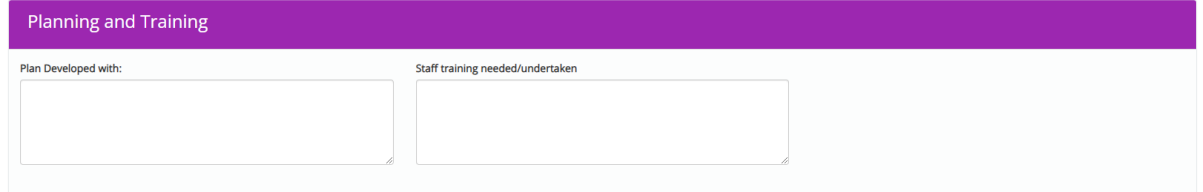

#### <span id="page-18-1"></span>**Creating a one page profile**

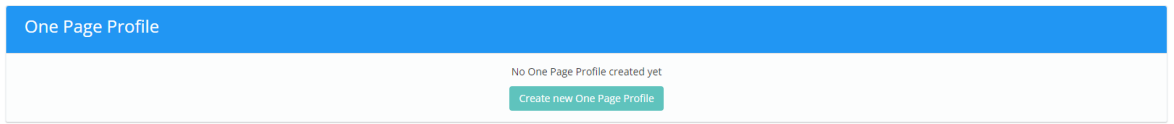

#### Firstly, click add text tile (in the lower left corner) to make the medical tiles

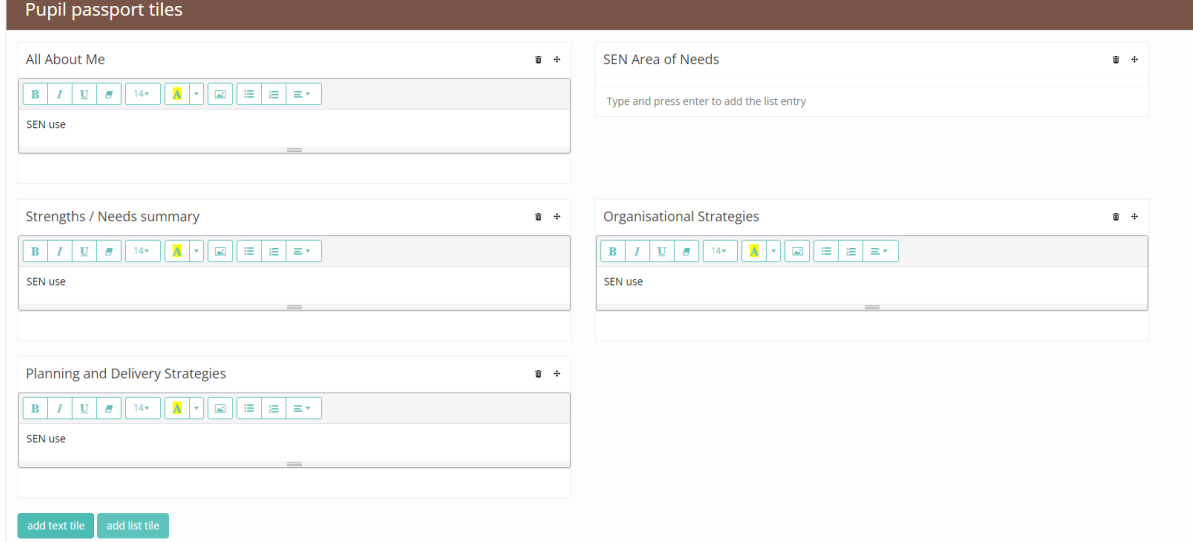

Five will need to be made each named:

- Medical 1
- Description of medical needs
- Medical Symptoms
- Medical Strategies
- IN A MEDICAL EMERGENCY

If the student only has a medical 1 plan the boxes can be left in the order above and the rest of the SEN boxes can be filled with "N/a" or deleted (This isn't recommended as its best if they remain editable as they will still appear on some types of print even if deleted)

If the student also has a SEN need the boxes should be moved by dragging the move tool icon so it is set out in the following order (recommended):

- 1. All about me
- 2. Medical 1
- 3. SEN Areas of Need
- 4. Strengths/Needs Summary
- 5. Organisational Strategies
- 6. Planning and Delivery Strategies
- 7. Description of medical needs
- 8. Medical Symptoms
- 9. Medical Strategies
- 10. IN A MEDICAL EMERGENCY

The information that should go into these new boxes should be similar to the section in the plan and should contain the same information with the general information going into the medical 1 box then the description in its matching box, Symptoms in its box and treatments in the medical strategies box.

An ordered list of what to do in an emergency should also be added.

This should end up looking similar to this: (this example is for type 1 diabetes)

Medical 1 **Description of medical needs** Diabetes - Type 1 Diabetes is a long-term medical condition where the body cannot produce enough insulin. Some people can manage their diabetes by controlling their weight, Year group: 08 watching their diet and exercising regularly. Others may **Responsible for providing emergency Support:** Tutor group: 08SES also need to take a pill that helps their body use insuli House: Oak Lisa Charles (Extn 344) better, or take insulin injections. They can track their levels regularly with an electronic instrument about the [Reserve: Karen Bright (Extn 319)] size of a mobile phone. Sometimes those who have diabetes may have a diabetic emergency, where their blood sugar level becomes too high or too low. Both Needs assistance during insulin injections conditions could be serious and many need treatment

#### **Medical Symptoms**

Any signs or symptoms below may indicate a diabetic emergency:

- · Hunger
- · clammy skin,
- · profuse sweating.
- · drowsiness or confusion • weakness or feeling faint,
- · sudden loss of responsiveness
- 

If you see or the student reports any of the following please ring the emergency support immediately

#### **Medical Strategies**

#### **Hypoglycemia**

The severity of a hypo will often vary but often the child will feel dizzy or off balance. A hypo is often treated with something sugary to eat or drink. You should

always allow the student or a trained member of staff to treat a hypo immediately. Delaying treatment will only make the blood sugars lower and can eventually lead to hospitalisation

#### Hyperglycemia

Hyperglycemia doesn't tend to develop as quickly as a hypo if a child takes insulin by injection. Children with high blood sugars must be allowed to drink and go to the toilet whenever they need to. You must also call

IN A MEDICAL EMERGENCY

in hospital